# **RSS TRAINING**

## **Enrollment (Managing Attendance)**

## **SMS Texting**

The new system allows learners to record attendance **by sending an SMS text message**.

- Learners must have Mobile enabled in their account.
- Once the session is in the " Approved" state (refer to the Session Workflow for more information), the RSS coordinator will be have access to a unique code for each session.
- Once the learner texts the session code, they will receive text confirmation and credit is awarded instantly.

**Step 1-** Access your **Series** and applicable **Session**.

#### **ENROLLMENTS** VIEW EDIT **COURSE OUTLINE COURSE REPORTS REVISIONS Step 3-** Click on **Settings**. liew Edit Enrollments Course outline Course reports Revisions Repeat this session My account Log out nister Search and enroll Waitlist Import Imported records Signup broadcast Sign-in sheet

a. Ensure **Enrollments** are closed.

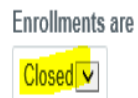

**Step 2-** Click on **Enrollments.**

b. Adjust the time for how long you want the SMS enrollment to be open (i.e. when a learner will be allowed to text the code).

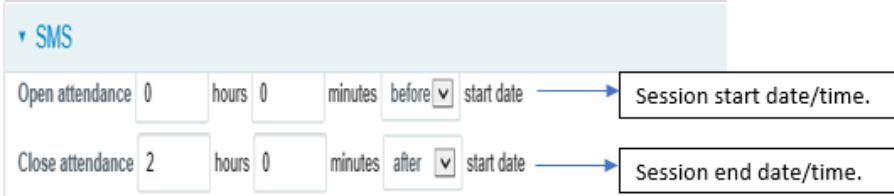

In this example, a learner can text at the time the session begins and 2 hours after the session.

c. Do not send a confirmation email. The learner will receive an automated text notification (**leave unchecked**).

Send confirmation

**Confirmation email** Email sent to user upon signup. Sup signups" permission), and any token **Step 4:** Once the session is in the "Approved" state (refer to the Session Workflow for more information), the course contact will have access to a unique code for each session. The course contact can find the unique 6-digit code on the landing page of the session and in Enrollments.

### 1. **On the landing page of the Session:**

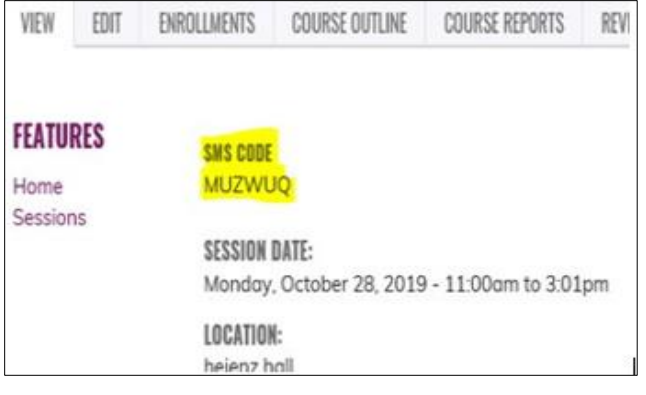

### 2. In **Enrollments**, choose **Settings**:

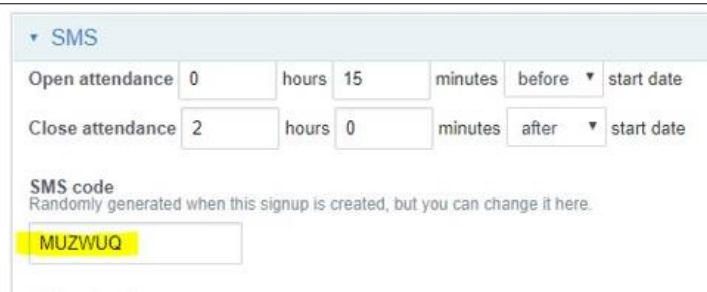

**Step 5**: Provide the SMS code to the learners. There is not a required method for communicating the unique code along with the phone number to text to, 412-312-4424, to the learners. Two examples are provided below (click to view) and available a[t http://cce.upmc.com/rss.](http://cce.upmc.com/rss)

- **G** [Sample SMS Text Code Onsite Slide.pptx](https://cce.upmc.com/sites/default/files/Sample%20SMS%20Text%20Code%20Onsite%20Slide_0.pptx)
- **E [Sample Onsite Documentation\\_How to Receive and View Credit Using SMS Texting.doc](https://cce.upmc.com/sites/default/files/Sample%20Onsite%20Documentation_How%20to%20Receive%20and%20View%20Credit%20Using%20SMS%20Texting.doc)**